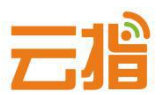

# **原备案不在我司,如何添加网站【教程】**

# **一、备案材料准备**

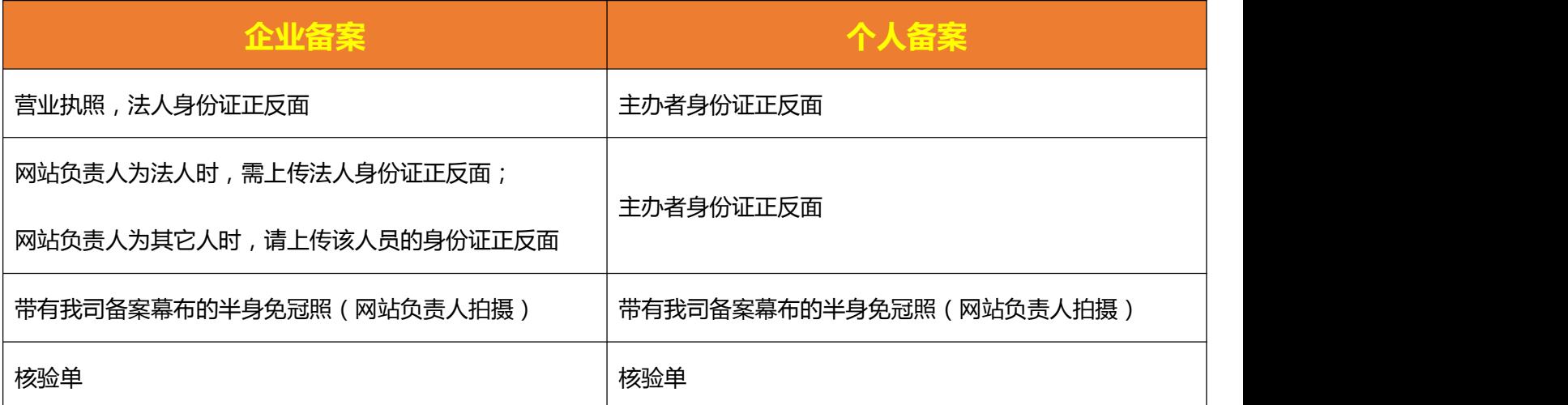

# **二、操作步骤**

#### **1、原备案不是在我司,是在其他接入商处备案:**

**请登录我司备案系统 http://ba.72dns.com 先注册一个备案用户名**

**★ 注:不同的单位备案,需重新注册一个新的备案用户名**

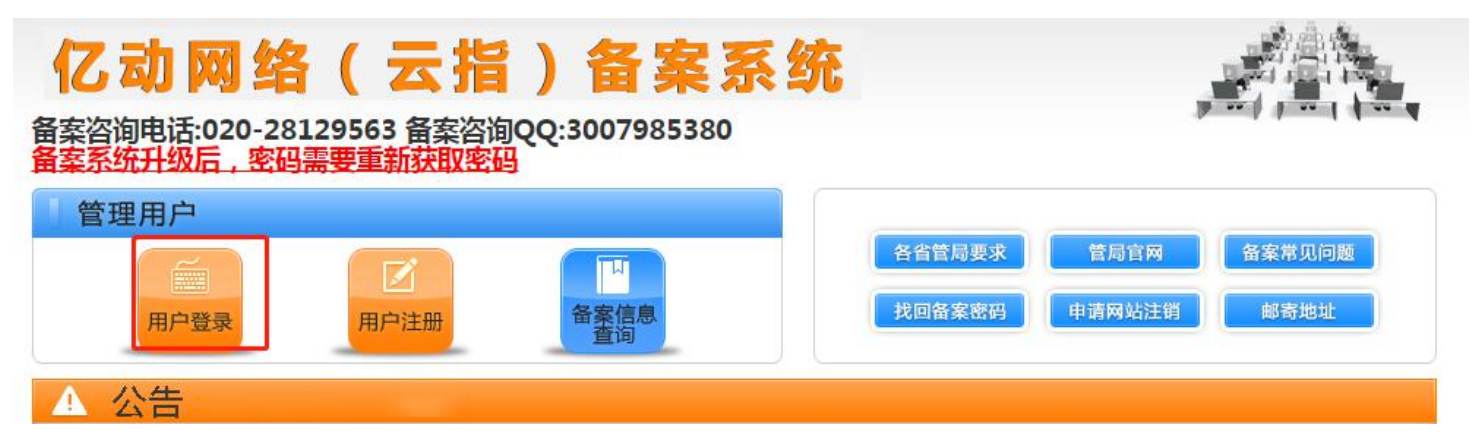

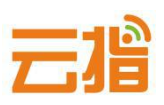

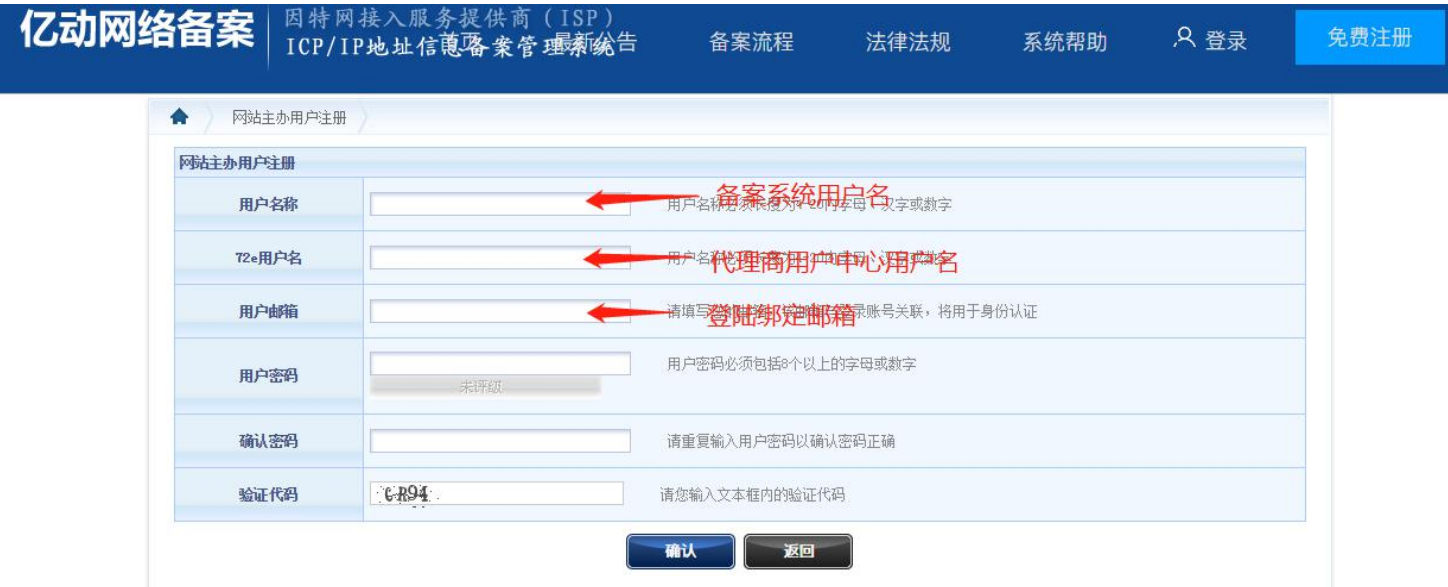

**★ 账号绑定邮箱需填写用常用邮箱,用于收取关于备案信息审核,或者不合规处理等。** 

**2、注册成功,自动进入操作页面,点击左边导航栏**

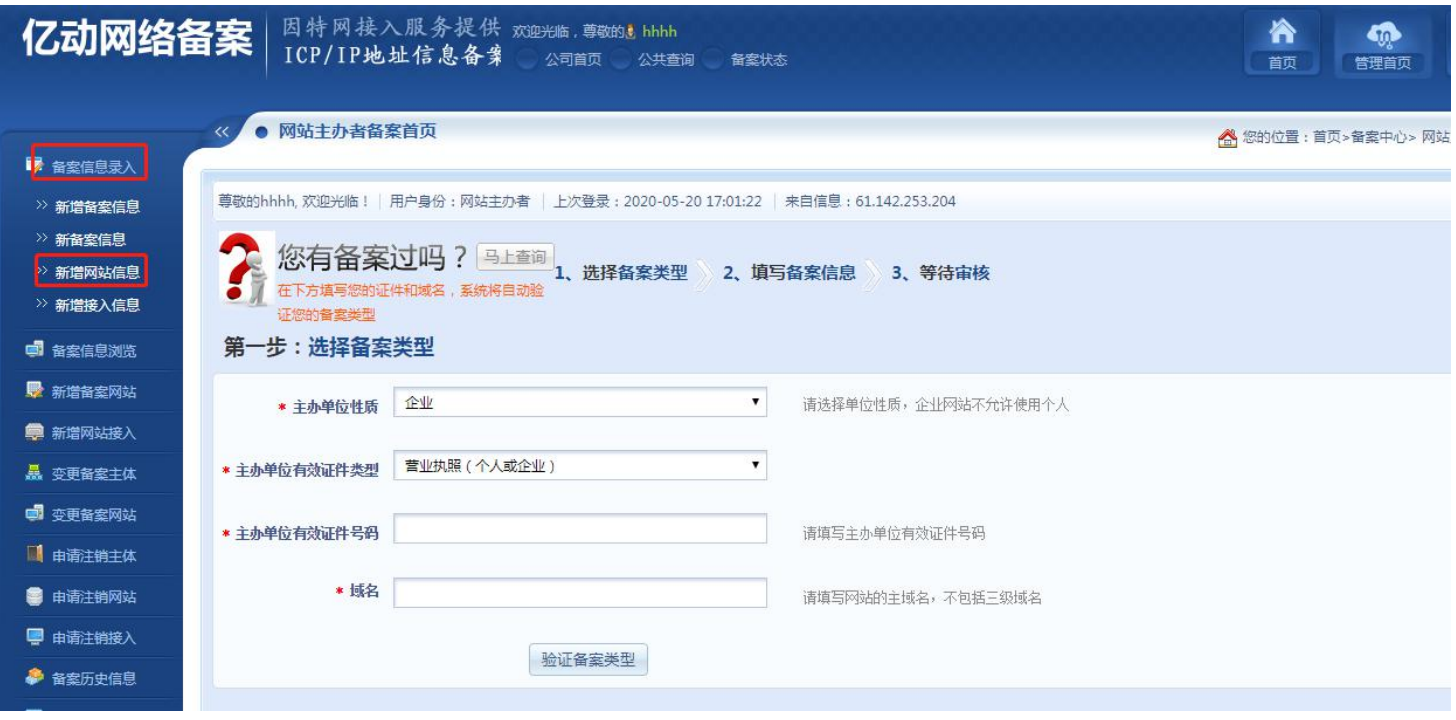

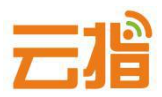

### **3. 点击"新增网站信息"进行备案信息填写**

#### **● 请填写真实有效的备案号**

● 原备案主体必须是最新且有效的信息, 如证件信息有进行变更, 请先联系原接入商申请备案主体变更! 后,再以"新增网站"形式申请新网站备案。

\_\_\_\_\_\_\_\_\_\_\_\_\_\_

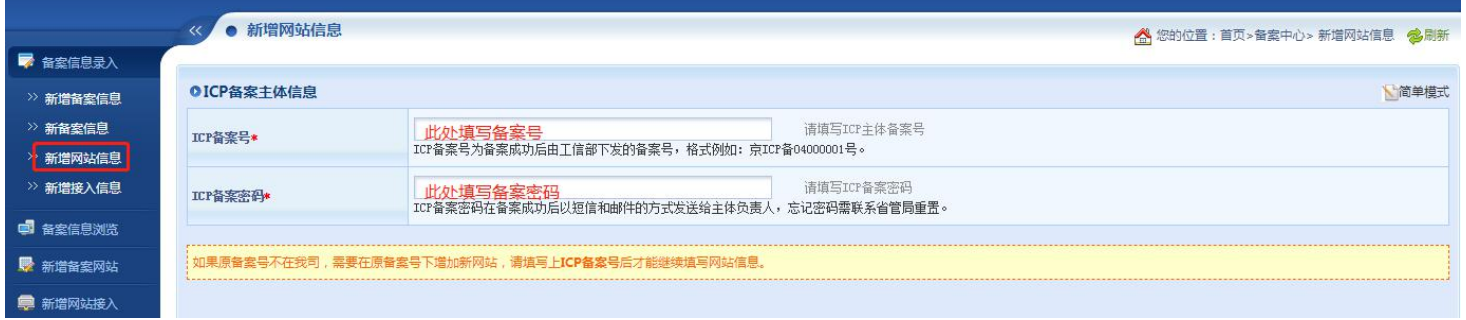

#### **4.网站信息填写:详细步骤请见下方图示讲解。**

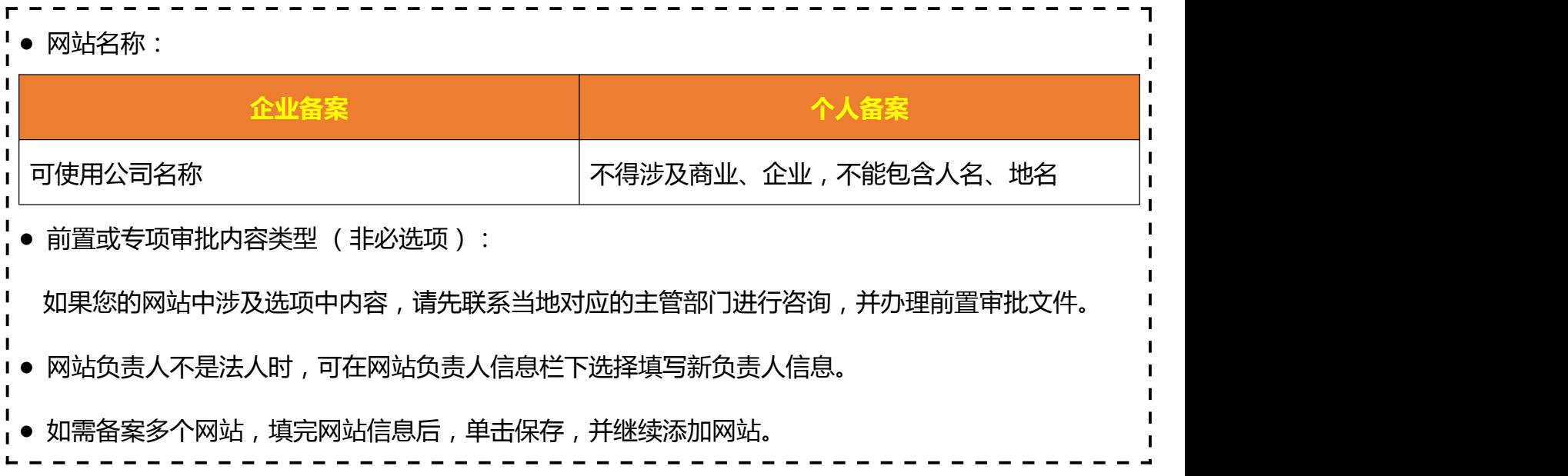

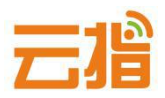

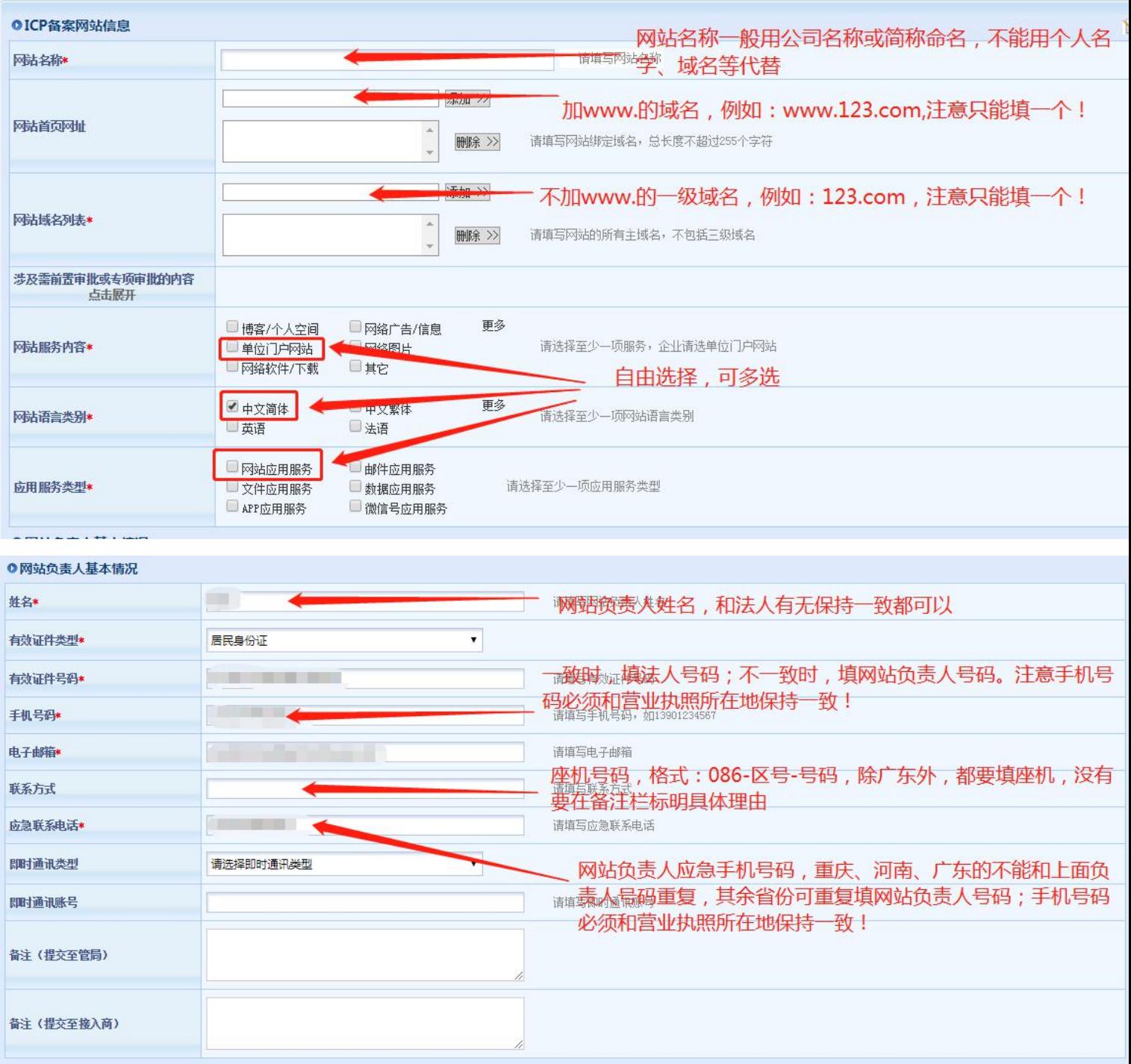

# **★ IP 地址请填写 61.142.253.194,前后段填写一致,ipv4,地点选广东, 接入方式一般选虚拟主机/建站**

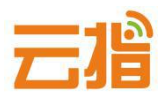

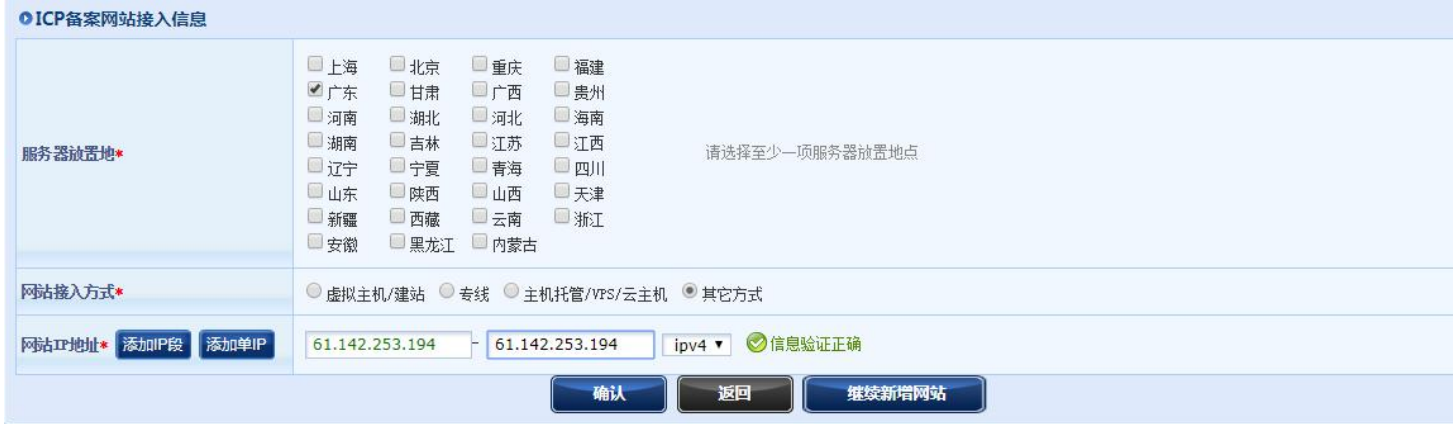

### **5.点击确认按钮,再点击中间的上传材料,转跳到图片上传页面,上传图片。**

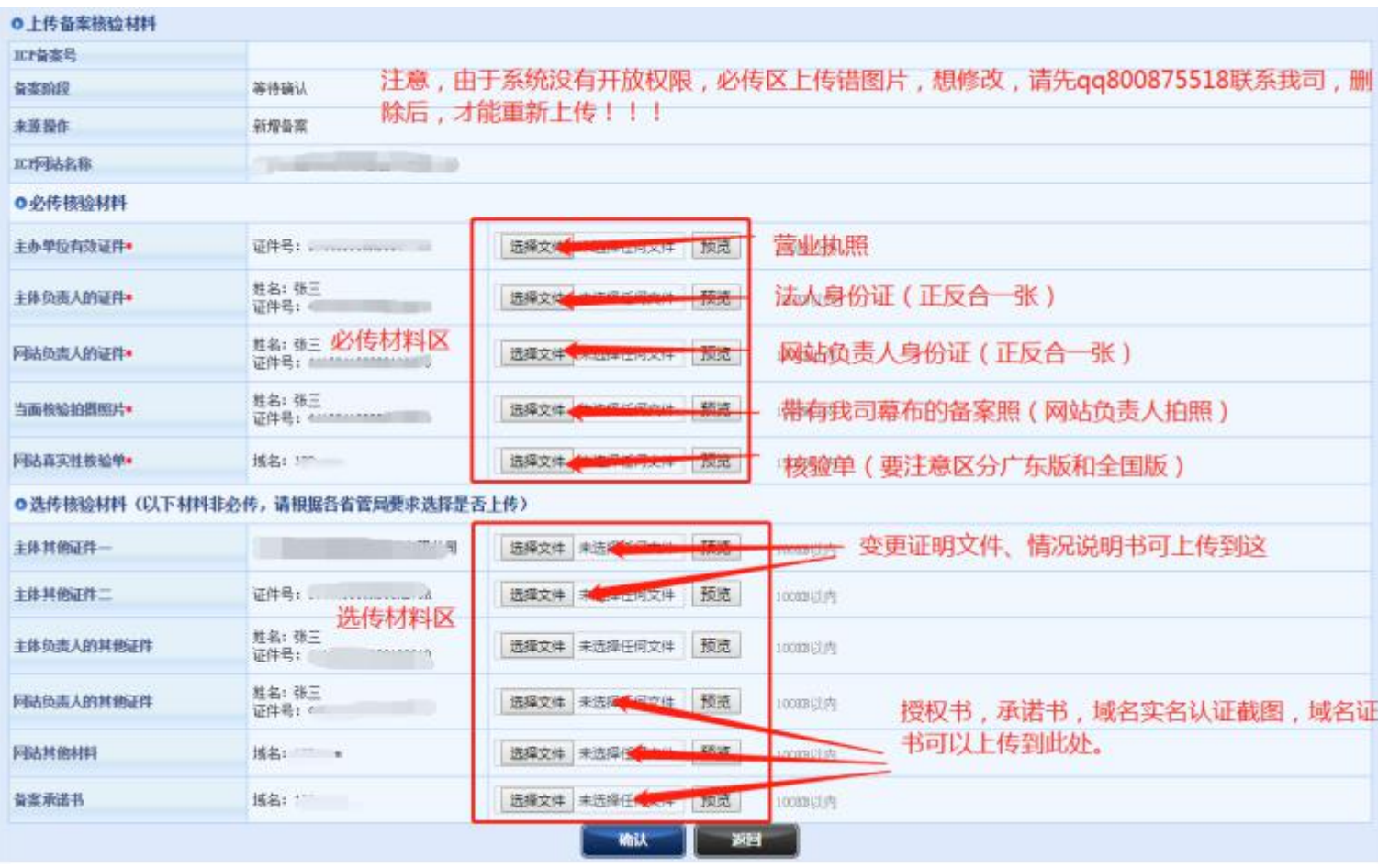

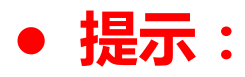

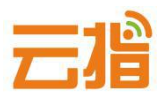

**若上传图片时提示超过 100K,在你重新填写信息时,提示您的域名备案过, 出现这种提示是因为系统有缓存,请退出备案系统重新登录,登录后点击"备 案信息浏览"——"网站信息"——右上角"补传资料"把相关的图片压缩后 进行上传便可。**

**● 压缩图片可在:**

**<http://picapi.cndns.com/thumImageUpload.aspx> 该链接进行处理。**

**6.图片信息上传完毕后,可点击"确认"按钮,然后点击返回按钮,会在右上角 出现确认上交按钮,点击上交,即可提交到我司审核。**

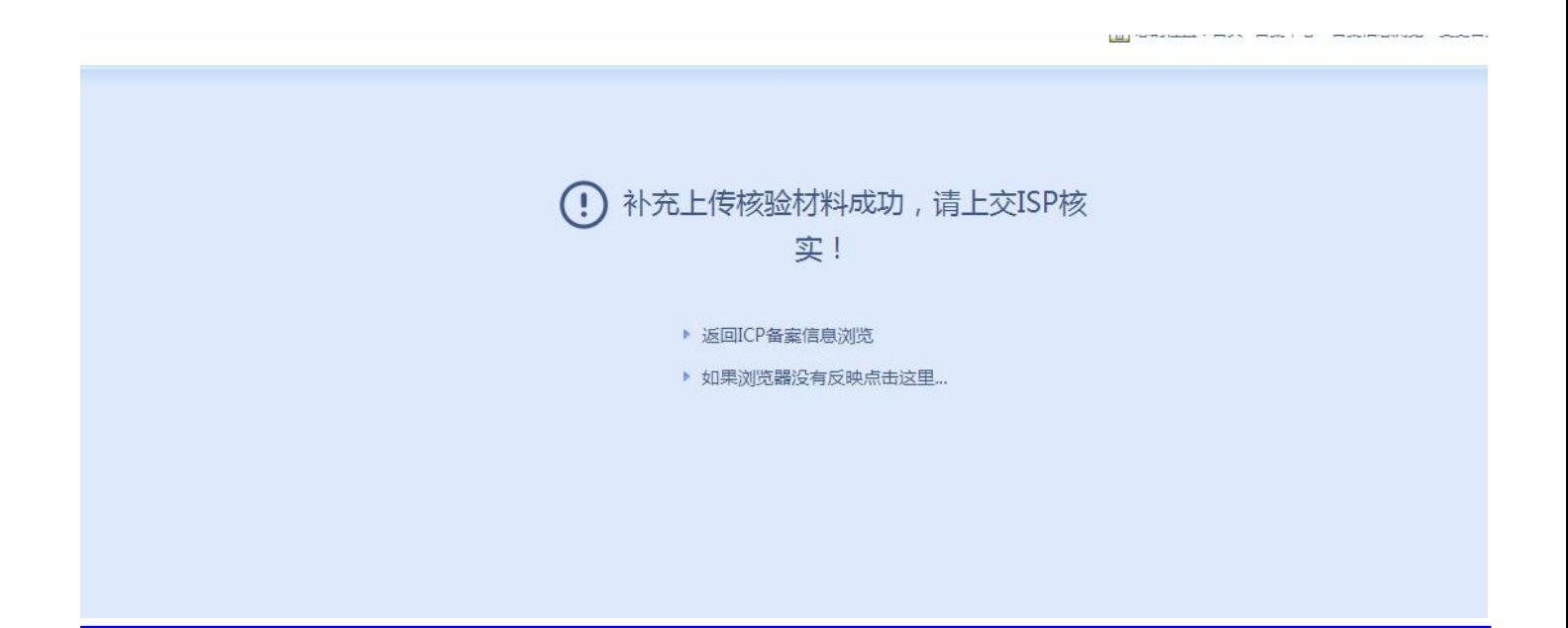

![](_page_6_Picture_0.jpeg)

![](_page_6_Picture_36.jpeg)

# **三、提交初审**

- **● 等待我司核实,若信息有误,我司会退回用户修改,若退回修改好后,请点 击网站信息右上角的"变更备案"—下拉"确认"—才会有上交的按钮)**
- 若信息无误,我司会发信通知用户快递纸质资料给我司,我司收到纸质资料 **并电话核实备案系统填写的资料无误后,便会提交给当地管局审核。**

### **四、管局审核**

**通信管理局审核(7-20 工作日)通过后,下发备案号,备案成功。**